## Amend an Approved Protocol

*NOTE: If you have an active IBC approved protocol that was approved prior to eProtocol coming online mid-January 2020, the protocol information will not be in the eProtocol system. You may submit an initial amendment via a Word version as in the former route of submission and will not need to create a new form in the electronic version. However, if you anticipate submitting multiple amendments, it is encouraged that you transfer the information from the paper form into the electronic form. Once you have a protocol approved via eProtocol, you will then submit future amendments via eProtocol.* 

**Instructions for submitting an amendment to a protocol already populated in eProtocol:** 

- 1) Log into **eProtocol** using your Net ID and password.
- 2) From the Investigator Homepage, scroll to the bottom of the page to the **Approved Protocol** category.

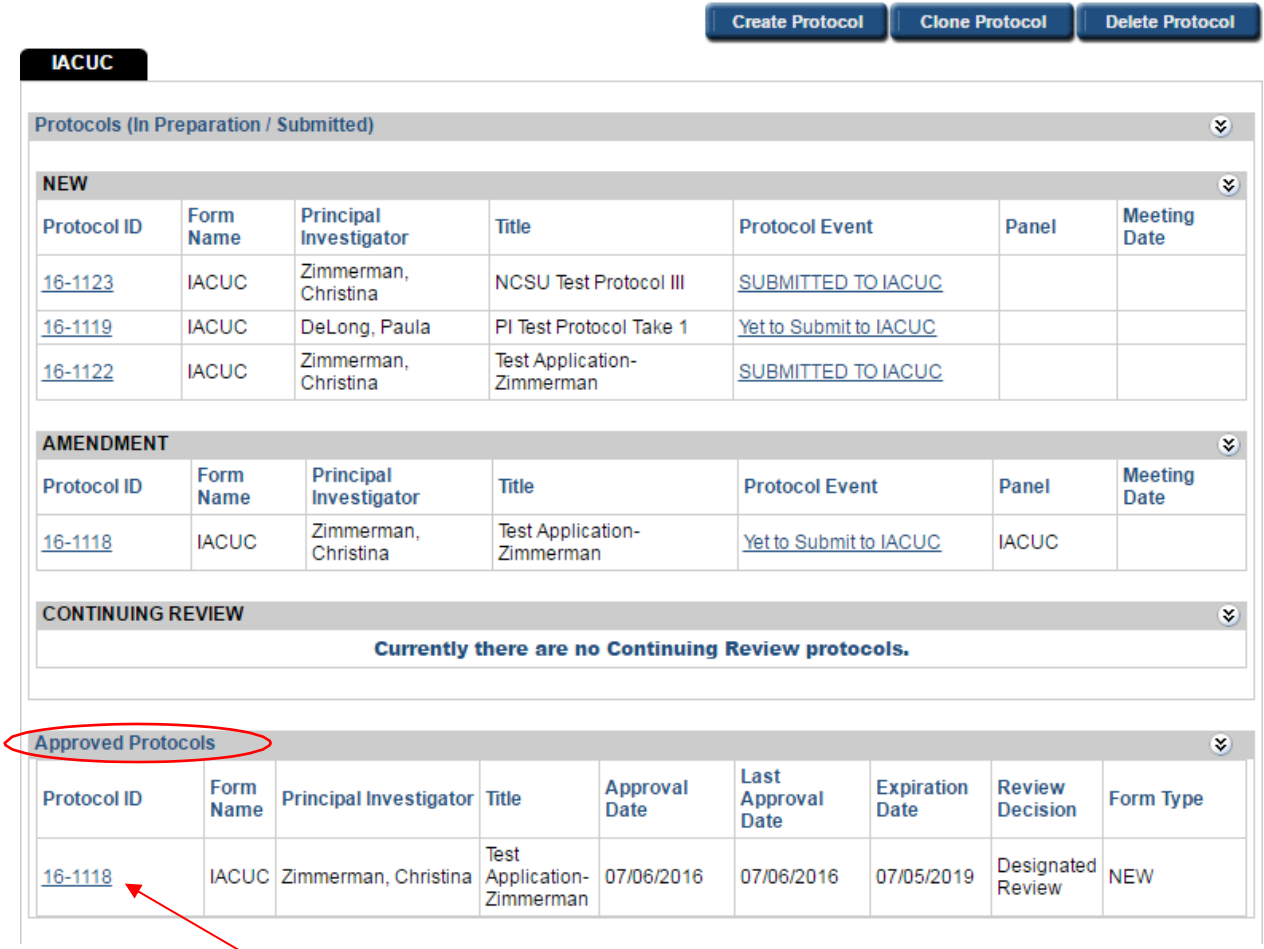

- 3) Click on the **Protocol ID** link of the protocol that you wish to amend.
- 4) Select **Start Amendment** from the Approved Protocol Decision menu andclick **Ok**.
- 5) Complete the amendment form and then modify the appropriate sectionsof the protocol.
- 6) Once finished, hit **Submit form** in the left side menu to submit your amendment.

The IBC Office will receive and process your submission. You will receive email notifications alerting you to log into eProtocol to correspond with the IBC office for questions/comments for your submission.

Please contact the IBC office at [complian@nd.edu](mailto:complian@nd.edu) for any questions or for assistance with your submissions.